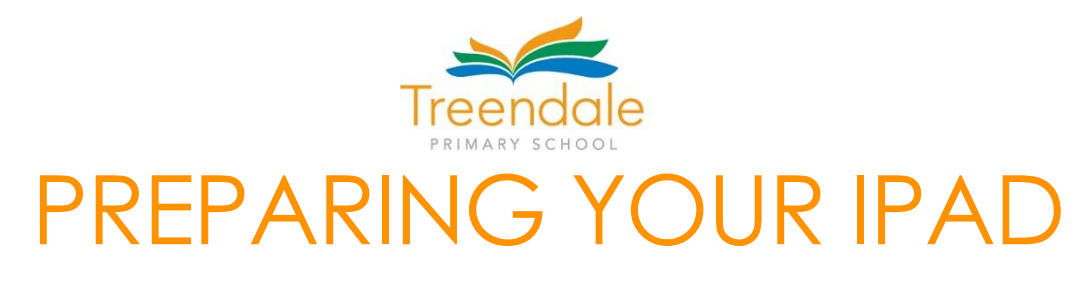

Things to consider when setting up your iPad

## **Purchase or Rent?**

Purchase - You will find a great deal if you shop around. With new models being released regularly you will find that the superseded models can be picked up for a bargain.

Rent - FlexiRent is the company affiliated with ComputerWest and although it is a costlier option, it has the upside of not having to pay everything upfront. If your iPad is lost, damaged or stolen it will be replaced at no extra cost. You also have the option of FlexiSwap - in the last 3 months of your contract you can upgrade to the next model and they will waive the remaining payments. Please contact Computer West for more information.

## **iTunes - Do This First**

The iTunes account allows you to purchase the apps the school requires students to use. If you Google 'iTunes' you can follow the prompts to set it up. This can be done on any platform - Windows or Apple. You will need to enter a payment method when setting up your iTunes account but you can remove it later if you feel uneasy about your credit card information being saved. In regards to security, your child won't be able to purchase anything unless they have the password for your iTunes account.

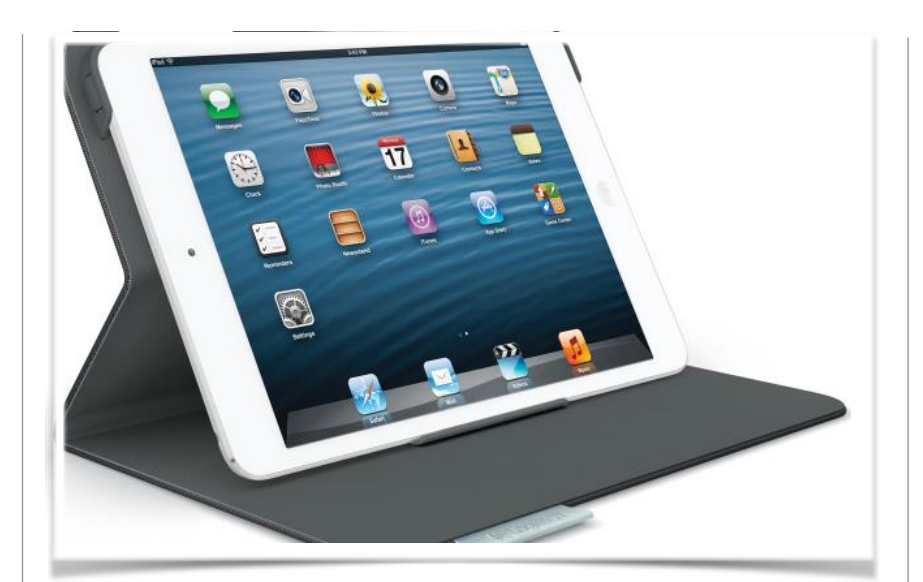

# **Setting Up Your iPad**

As soon as you turn your iPad on the instructions will take you through the process. The key things it will ask for is WiFi and your iTunes account. WiFi is required if you want to access the internet from your home wireless system and the iTunes account transfers apps you have purchased onto the iPad.

The next step is to set up your Home screen. The apps the school has requested need to go on the first screen with all others moving to subsequent screens. This can be done either manually on your iPad or in your iTunes account. This supports staff to ensure students are using the appropriate apps.

The alternative to doing this yourself is to send your iPad to ComputerWest and choose the 'Care Package' (\$129) so they can set everything up for you. This means that when it is returned to you all the required apps for the school are purchased and set up on the Home screen. They also have the ability to add new apps remotely when the school requires them.

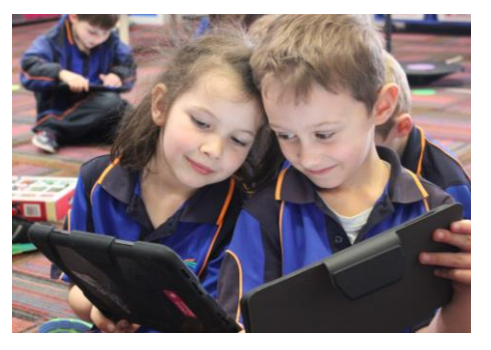

**-creating excellence together-**

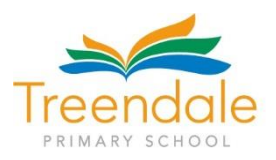

# Organising Your Apps on the Home Page

Apps can be organised into folders, which makes housing them on your Home Page easy and clutterfree.

To do this, press and hold down on an app for a few seconds until it starts to shake on the screen. If you drag and drop it on top of another app it will create a folder, which you can name. You can also drag and move apps to the bottom of the Home Page as well.

Organise your apps and folders by the names below so your Home Page will look the same as above:

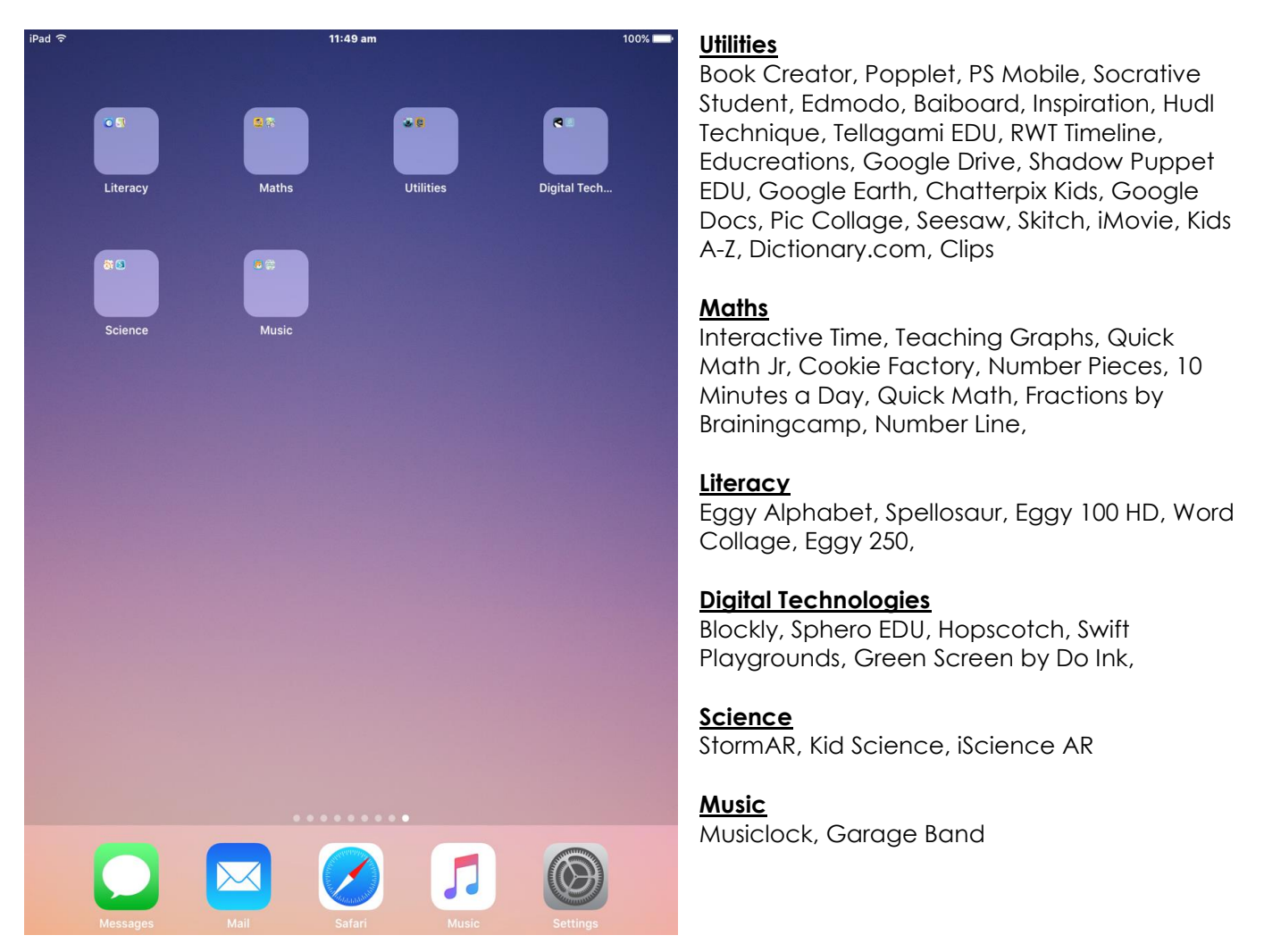

## iOS: Understanding Restrictions (Parental Controls)

You can enable Restrictions, also known as parental controls, on iPhone, iPad, and iPod touch. Restrictions stop you from using specific features and applications. Learn more about the types of Restrictions and how to enable or disable them on your device.

### Using Restrictions

You can enable and adjust Restrictions on your device to prevent access to specific features or content on the device.

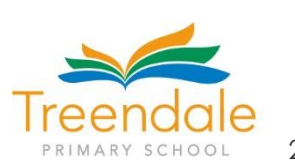

 $\overline{ }$ 

 $\overline{ }$ 

 $\overline{\phantom{a}}$ 

 $\overline{\phantom{a}}$ 

 $\overline{\phantom{a}}$ 

U

 $\ddot{\phantom{1}}$ 

 $\,$ 

iPad **全** 

E

1. Tap Settings > General. PRIMARY SCHOOL 2. Tap Restrictions.

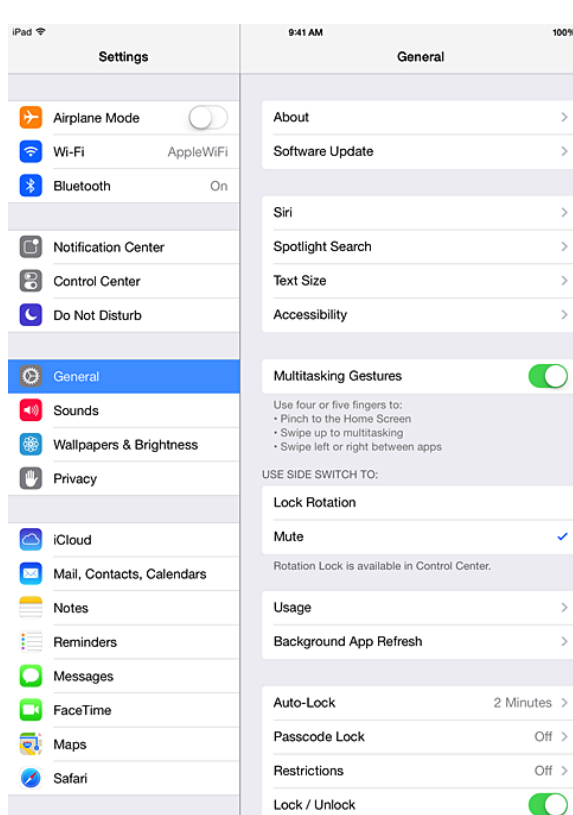

9:41 AM Settings General

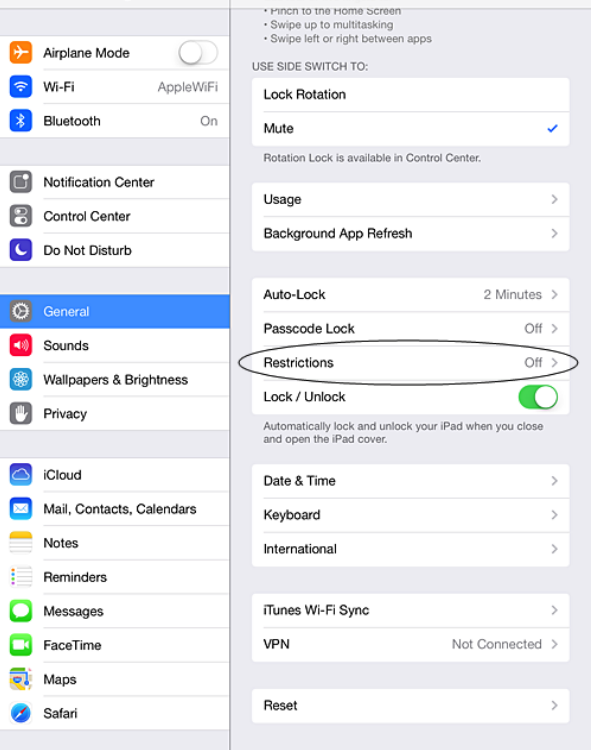

3. Tap Enable Restrictions and enter a passcode. You can use the passcode to change your settings or turn off Restrictions. **Important:** If you lose or forget your Restrictions passcode, you'll need to [perform](http://support.apple.com/kb/HT1414) a [factory](http://support.apple.com/kb/HT1414) restore to remove it

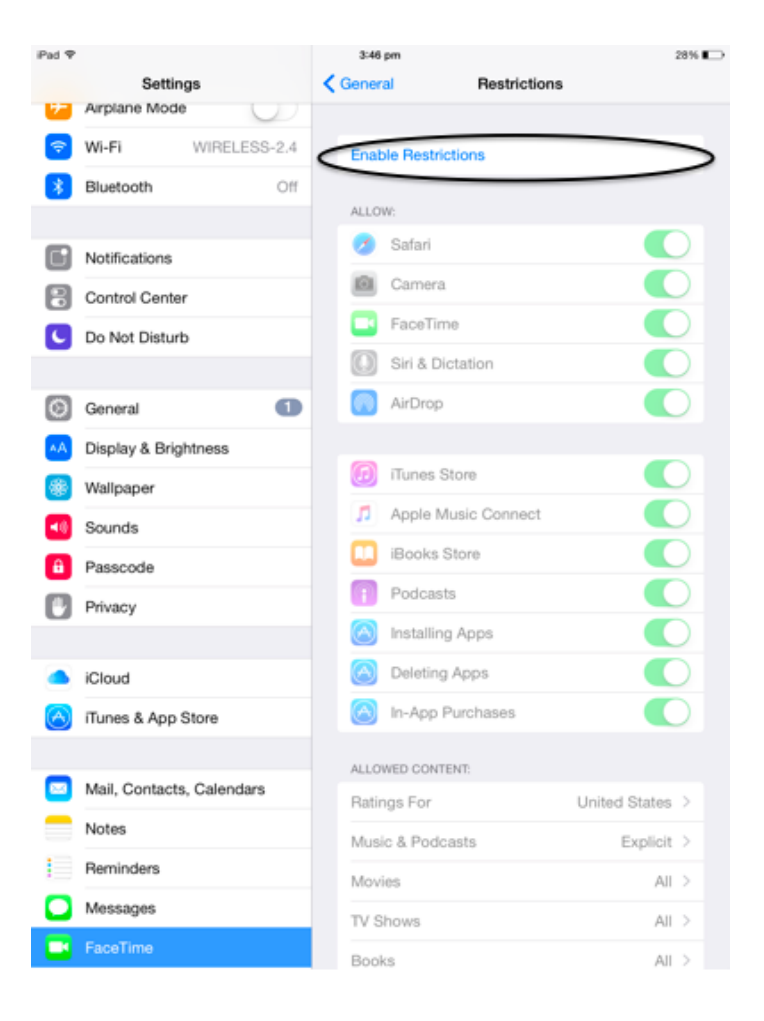

**-creating excellence together-**

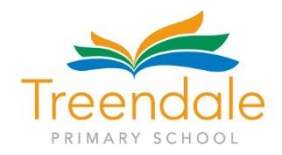

# iOS: Understanding Restrictions (Parental Controls)

## **Additional Information**

## **1.You can restrict access to these applications and features on the device**

- Safari
- Camera (also disables FaceTime)
- FaceTime
- iTunes Store
- iBooks Store<sup>2</sup>
- In-App [Purchases](http://support.apple.com/kb/ht6088)
- Siri
- AirDrop
- $\bullet$  [CarPlay](http://www.apple.com/ios/carplay/)<sup>3</sup>
- Installing apps
- Deleting apps

### **2.You can prevent access to specific content types**

- Ratings (select the country in the ratings section to automatically apply the appropriate content ratings for that region)
- Music and podcasts
- Movies
- TV shows
- Books<sup>2</sup>
- Apps
- Siri
- Websites
- You can also adjust the time necessary before a password is required to purchase content

### **3.You can prevent changes to privacy settings, including**

- Location Services
- Contacts
- Calendars
- Reminders
- Photos
- Bluetooth sharing
- Microphone
- Twitter
- Facebook
- Advertising

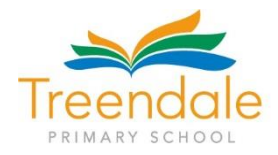

### **1. You can prevent changes to these settings and accounts**

- $\bullet$  Accounts<sup>4</sup>
- $\bullet$  Find My Friends<sup>5</sup>
- $\bullet$  Cellular data use<sup>6</sup>
- Background app refresh
- Volume limit

#### **2. You can restrict features within Game Centre:**

- Multiplayer games
- Adding friends

You can also turn on or enforce Restrictions using a profile (typically installed when using the device for business or education purposes). Check for installed profiles in Settings > General > Profiles. For additional information, contact the administrator or the person who installed the profile. To learn more about iOS software, see the user [manual.](http://support.apple.com/manuals/)

**Notes** 

- You can restrict access to YouTube in iOS 5 and earlier.
- Learn more about [iBooks and iBooks Store Restrictions.](http://support.apple.com/kb/HT5492)
- CarPlay is only available on iPhone 5 or later.
- You can prevent changes to Mail, Contacts, Calendars, iCloud, Twitter, Facebook, Vimeo, Flickr, iTunes, App Store, iMessage, and FaceTime.
- This is available only when you install the Find My Friends app.
- This is available only on cellular-enabled iOS devices.

By enabling Find my iPad, if it is misplaced it can be located on a map from any device that is connected to the internet.

To enable this on the iPad:

- 1. Tap on the 'Settings' app on the iPad
- 2. Tap on the 'iCloud' tab in the left hand column. You may need to enter your Apple ID
- 3. Tap on the button that is to the right of 'Find my iPad'
- 4. You may be prompted to enable Location Services which you will need to do

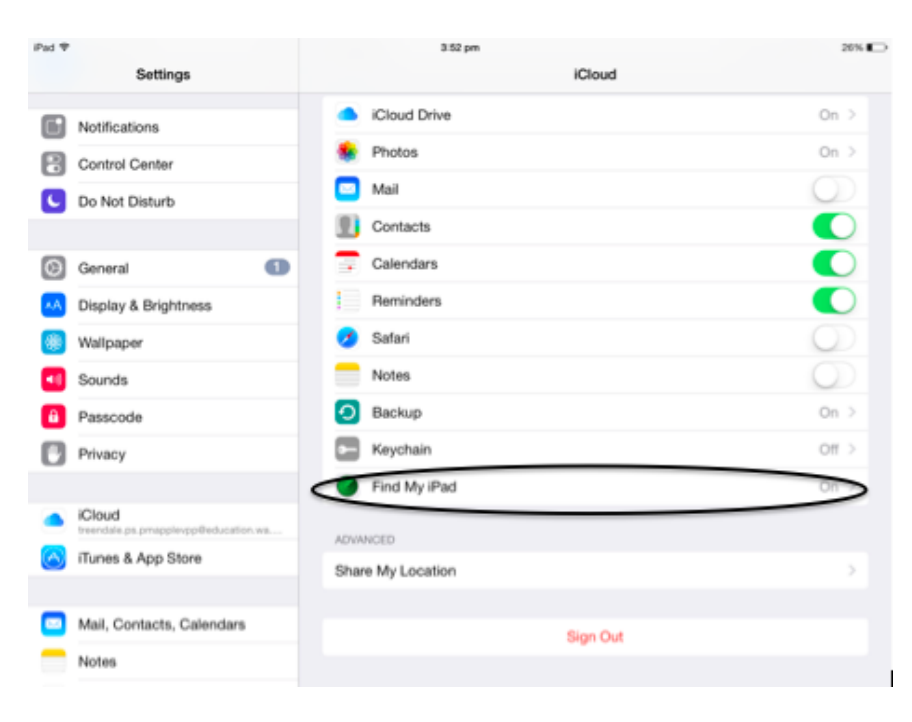

## Set up 'Find My iPad'

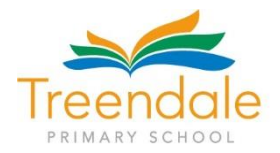

#### **Storage – Clean Up, Back Up and Throw Out**

It is essential to free up space regularly to allow for updates and new work. For those who wish to keep certain photos, videos, documents etc here are a few options:

1. Backing up to iTunes on a computer or iCloud on the iPad [https://support.apple.com/en](https://support.apple.com/en-au/HT203977)[au/HT203977](https://support.apple.com/en-au/HT203977)

2. Backing up photos and documents with Google Drive – every student has an account and should have the app on their iPad <http://appinstructor.com/blog/how-to-back-up-your-ios-photos-to-google-drive>

You can see how much storage the iPad has available by clicking on settings/general/about – half way down the list you will see Capacity (meaning how much space the device has in total) and beneath that is Available (what is currently free).

#### **Updating the Operating System and Apps**

If you haven't noticed it already, the little red bubble with '1' written in it would be sitting on top of your 'Settings' app, meaning that your current operating system requires an update. Please make sure iPads are up to date before next term.

In regards to the apps, if your iPad isn't set up to automatically update them then you need to go to the app store on the iPad and see if updates are required. Please make sure everything is up to date before returning in Term 4.

#### **Cleaning Your iPad**

Now is a good time to clean your iPad screens and covers. For those who have the Griffin Survivor covers you would be surprised as to how much dust and grime gets under there. Read the following link to get more information:

<http://www.wikihow.com/Clean-Your-iPad>

#### **Setting Up the Home Screen**

As students have become more familiar with the features of the iPads, they have been shuffling the apps around and altering the settings. Please check that the apps are in learning area folders and are easy to access. Home games should not be on the home screen.

#### **Deleting Apps**

Some apps are no longer required and can now be removed from your child's device. Do not remove them from your iTunes account but simply remove them from your child's device by holding down the icon until it shakes and clicking on the cross in the top right corner of the app.

As always should you have any issues please see your child's teacher. Thank you for the continued support.